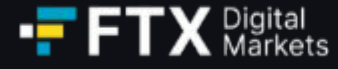

# **FTX Digital Markets Ltd.** Benutzerhandbuch für Ansprüche

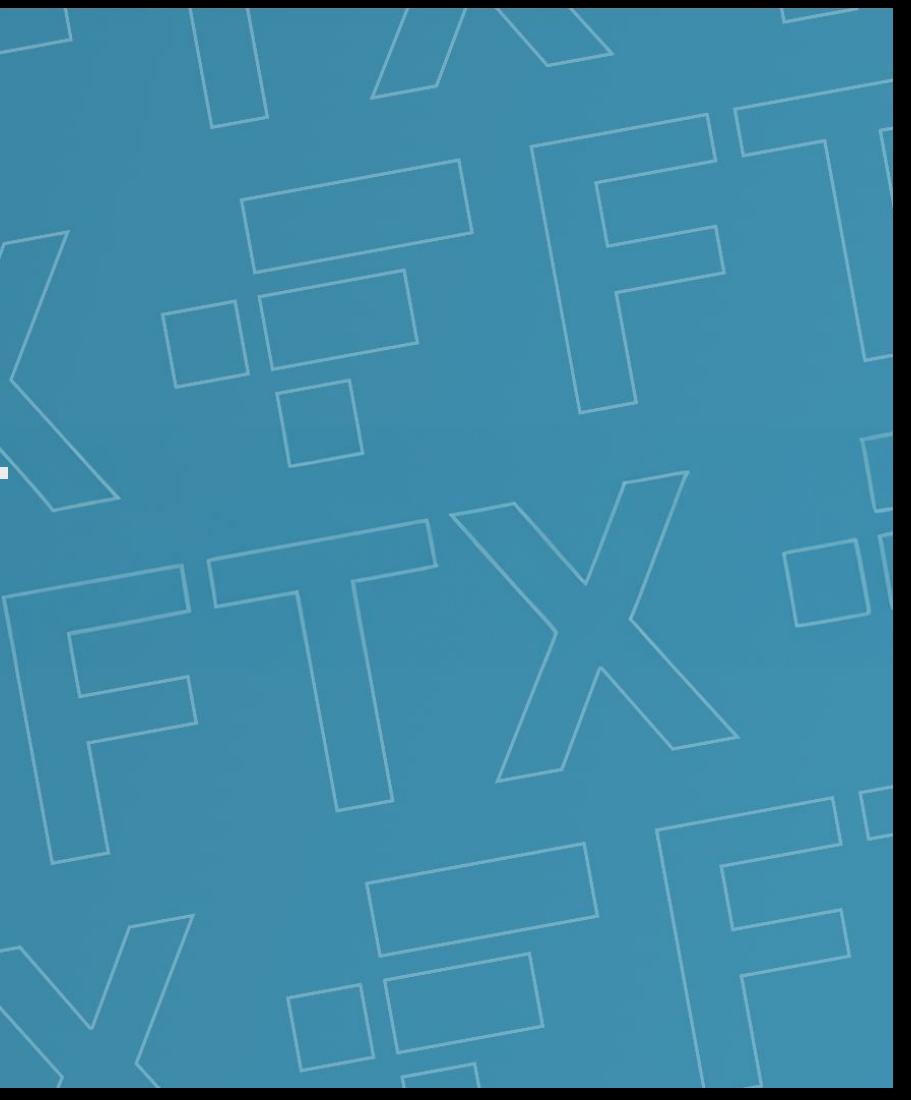

# **Inhaltsseite**

- **1**
- Kontoregistrierung Erstellung eines Schadenportalkontos
- Registrierung der Gläubiger- und Kundenkontodaten Verknüpfung des FTX-Kontos **2**
- Saldoakzeptanz aufgelisteter Saldo akzeptieren oder anfechten **3**
- *Identitätsprüfung*  **4**
- *Vermögensübertragung*  **5**
- Anhänge **6**
	- Portal-Screenshots **A**
	- **Glossar B**

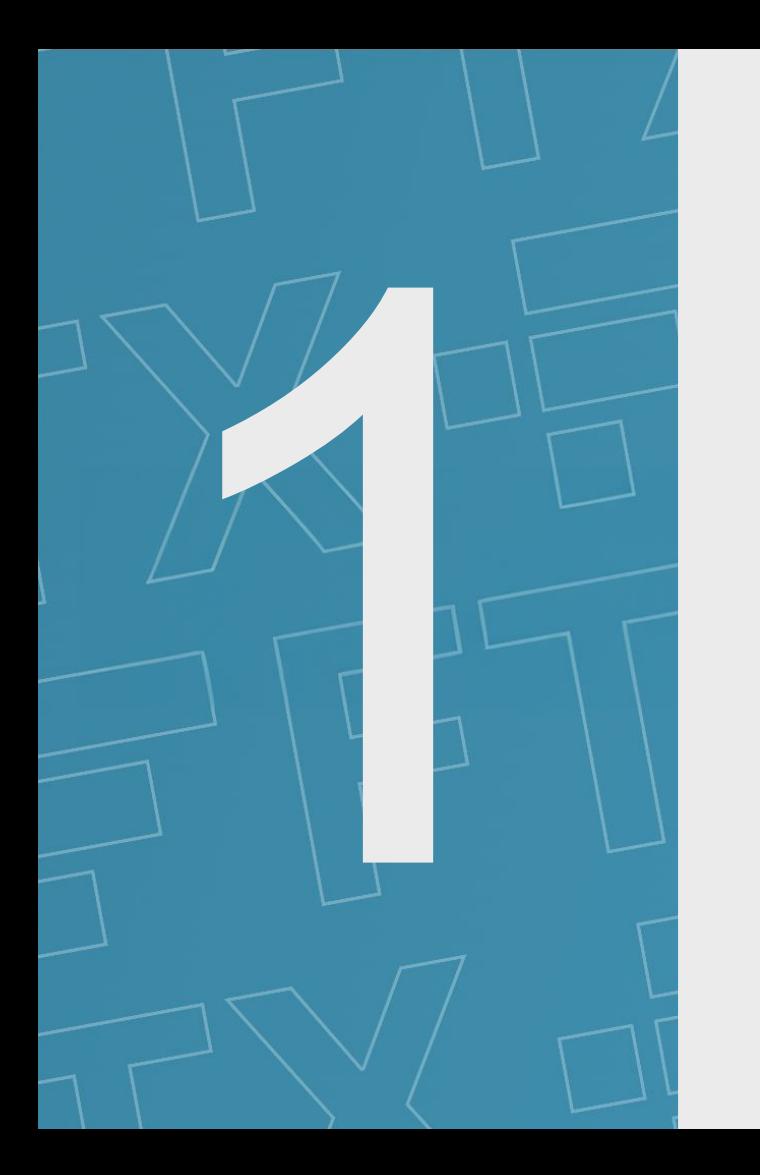

# **Kontoregistrierung**

 $\bullet$ 

Kontoregistrierung Registrierung der Gläubiger- und Kundenkontodaten Saldoakzeptanz Identitätsprüfung Vermögensübertragung Vermögensübertragung

 $\left( \bullet \right)$ 

 $\odot$ 

 $\left( \widehat{\bullet}\right)$ 

 $\left( \widehat{\bullet}\right)$ Account registration **Account of the Supersum** of creditor and customer account details Balance acceptance Identity verification Intervention Asset transfer

# **Kontoregistrierung – Erstellung eines Schadenportalkontos**

- Alle Kunden von FTX.com oder "FTX International" können Ansprüche gegen FTX Digital Markets Ltd. ("FTX Digital") geltend machen und sind herzlich eingeladen, einen Anspruch einzureichen. Wenn Sie ein Kunde in Australien, Europa, der Türkei oder Japan sind, werden Sie möglicherweise im Rahmen eines der separaten Prozesse behandelt. Im Zweifelsfall laden wir Sie jedoch gerne ein, im Bahamas-Verfahren einen Anspruch geltend zu machen, und die Joint Official Liquidators ("JOLs") werden Ihren Anspruch prüfen.
- Um einen Anspruch einzureichen, müssen Sie zunächst ein Konto im FTX Digital Claim Portal erstellen. *Hinweis Wenn Sie Ihre Informationen zuvor mit unserer ersten Version des Portals übermittelt haben, das zur Registrierung von Kundenkontaktdaten konzipiert war, wird Ihnen ein Link zugesandt, über den Sie Ihre ursprünglich registrierten Daten abrufen und ein neues Passwort festlegen können. Bitte wählen Sie nicht die Schaltfläche "Create Claim", da diese nicht mit Ihren ursprünglich registrierten Daten verknüpft wird.* **Warum?**
	- Sobald Sie Ihr Konto erstellt haben, können Sie Ihre FTX-Konten verknüpfen, die Kontostände (gemäß den JOLs-Datensätzen) einsehen und einen Anspruch einreichen (wie in den Abschnitten 2 und 3 auf den folgenden Seiten beschrieben).
	- Klicken Sie auf der Startseite des [FTX Digital Claim Portal](https://digitalmarketsclaim.pwc.com/) bitte auf die Schaltfläche "Create Claim", um die Erstellung Ihres Schadenkontos zu starten.
	- Sie müssen die folgenden Schritte ausführen, um Ihr Konto zu erstellen:
		- 1. Kontaktinformationen (einschließlich Name, Telefonnummer und E-Mail-Adresse)
		- 2. Art des Antragstellers:

*Sie sind hier*

- a. Einzelkunde Kunde von FTX.com oder "FTX International" mit Ansprüchen im Namen einer Einzelperson
- b. Institutioneller Kunde Kunde von FTX.com oder "FTX International" mit Forderungen im Namen eines Unternehmens
- c. Nicht-Kundengläubiger Handelsgläubiger, die FTX Digital Waren oder Dienstleistungen bereitgestellt haben. Möglicherweise gibt es auch eine kleine Anzahl von Mitarbeitern, die in diese Kategorie fallen. *Hinweis: Gläubiger, die keine Kunden sind, werden manuell bearbeitet und müssen daher nur Schritt 1 (Kontoregistrierung) abschließen. Die JOLs werden sich mit den nächsten Schritten zur Einreichung Ihrer Forderung in Verbindung setzen.*
- *Bitte stellen Sie sicher, dass Sie die richtige Kategorie auswählen, bevor Sie fortfahren, da Sie Ihren Antragstellertyp nach dem Übergang zum nächsten Abschnitt nicht mehr ändern können.*
- 3. Angaben zum aktuellen Anspruchsinhaber (einschließlich Name, Geburtsdatum und Datum der Kontoeröffnung)
- 4. Passwort Dieses Passwort ist ein neues Passwort und muss nicht dasselbe Passwort sein, das mit Ihrem FTX-Konto verknüpft ist. Das Passwort muss mindestens 8 Zeichen lang sein und Folgendes enthalten:
	- i. Mindestens eine Ziffer,
	- ii. Mindestens ein Großbuchstabe,
	- iii. Mindestens ein Sonderzeichen (!@#&()–:;,?\*~\$^+=<>\_-)
- Sobald Sie alle oben genannten Informationen erfolgreich eingegeben haben, klicken Sie auf die Schaltfläche "Next". Daraufhin wird ein Popup-Fenster mit der Meldung angezeigt, dass eine E-Mail mit einer "one time PIN" gesendet wurde, die Sie auf der folgenden Seite eingeben müssen. Wenn Sie keine E-Mail erhalten, überprüfen Sie bitte Ihren Spam-Ordner oder klicken Sie auf "Resend verification email".
- Wenn Sie eine Fehlermeldung erhalten, dass der Benutzername bereits verwendet wird, wurde unter Ihrer E-Mail-Adresse bereits ein Profil erstellt. Wenn Sie zuvor versucht haben, ein Konto einzurichten, müssen Sie den Registrierungsvorgang abbrechen, auf der Startseite des Schadensportals auf die Schaltfläche "Login" klicken und dann auf die Schaltfläche "Forgot Password?" klicken. Klicken Sie auf die Schaltfläche und geben Sie die E-Mail-Adresse Ihres Kontos ein. Anschließend können Sie Ihr Passwort zurücksetzen und sich über die Schaltfläche "Login" auf der Startseite des Portals anmelden.

*Bitte stellen Sie sicher, dass Sie nur ein Schadenportal-Konto erstellen und alle FTX-Konten mit diesem Konto verknüpfen (Anweisungen zum Verknüpfen Ihres Kontos finden Sie in Abschnitt 2 auf der folgenden Seite).*

**Wie erstelle ich ein Konto? Was ist notwendi g?**

# **Registration of creditor and customer account details**

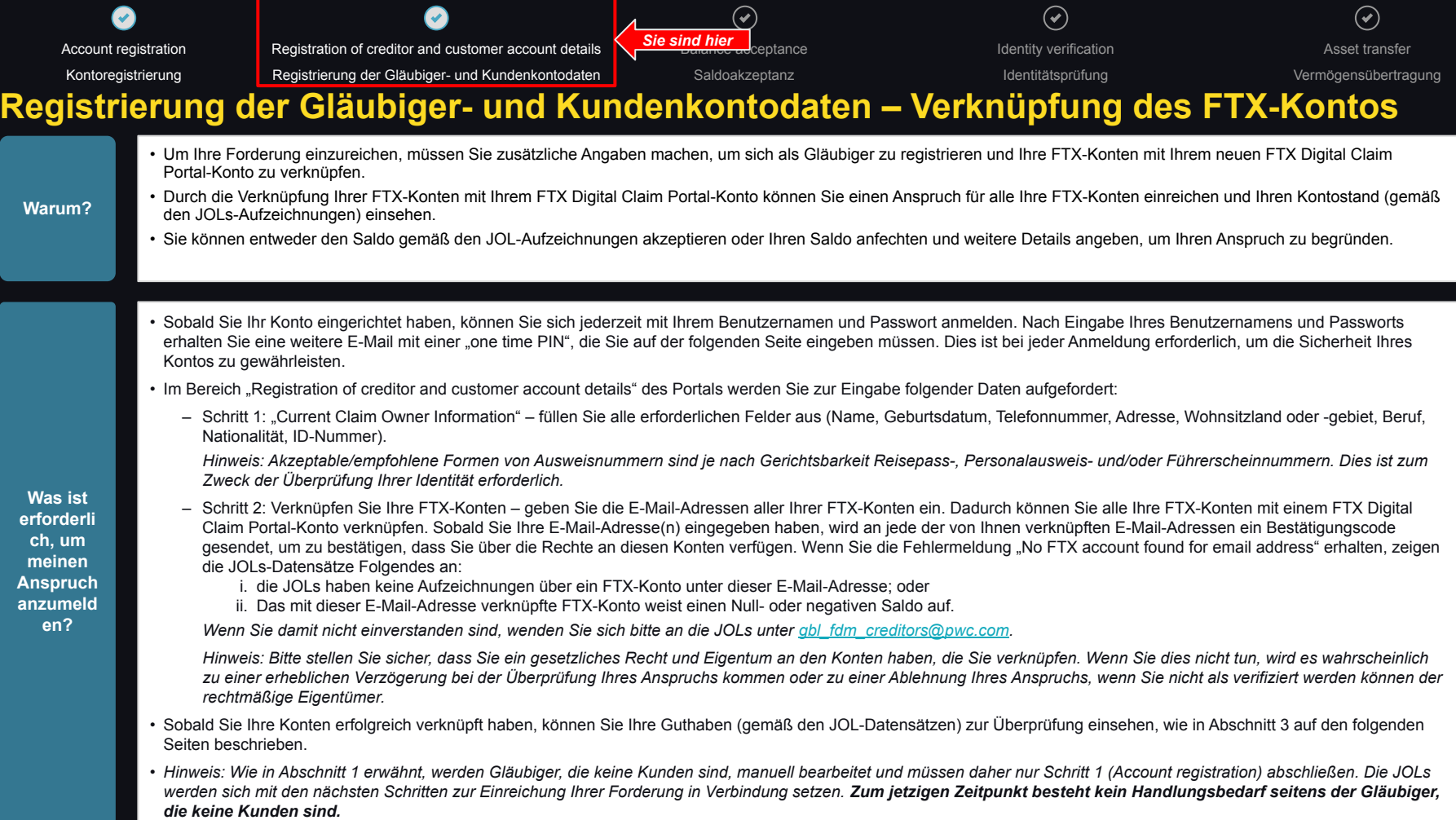

![](_page_6_Picture_0.jpeg)

# **Saldoakzeptanz**

 $\bullet$  $\left( \widehat{\bullet}\right)$  $\widehat{\left( \bullet \right)}$ *Sie sind hier* Account registration Registration of creditor and customer account details Balance acceptance Balance Identity verification Asset transfer Kontoregistrierung **Registrierung der Gläubiger- und Kundenkontodaten Saldoakzeptanz** Identitätsprüfung vermögensübertragung vermögensübertragung **Saldoakzeptanz – aufgelisteter Saldo akzeptieren oder anfechten** • Nachdem Sie Ihr(e) Konto(s) verknüpft haben, werden Sie zu einer Seite mit detaillierten Informationen zu Ihrem Portfolio weitergeleitet (gemäß den JOLs-Datensätzen). Hier wird der Saldo aller von Ihnen verknüpften Konten angezeigt (kann auch als Excel-Datei heruntergeladen werden). **Warum?** • Sie haben die Möglichkeit, diesen Saldo zu akzeptieren oder anzufechten. Wenn Sie den Restbetrag bestreiten, können Sie weitere Einzelheiten zur Begründung Ihres Anspruchs angeben. • Um den aufgeführten Saldo zu akzeptieren oder anzufechten und Ihren Anspruch einzureichen, wählen Sie entweder die Schaltfläche "Accept Portfolio" oder "Dispute Portfolio", um zu bestätigen, ob Sie mit dem aufgeführten Saldo einverstanden sind. – Wenn Sie Ihren Saldo akzeptieren, wird automatisch ein Online-Formular zum Schuldennachweis mit dem aufgeführten Betrag ausgefüllt. Anschließend werden Sie zur Seite "Proof of Debt Form - Electronic Submission" weitergeleitet, auf der Sie die Angaben im Online-Schuldennachweisformular bestätigen und den Schritt "Bestätigung" mit Ihrer Unterschrift abschließen können. – Wenn Sie mit dem Saldo nicht einverstanden sind oder kein Saldo aufgeführt ist, müssen Sie den geänderten Saldo eingeben und angeben, warum Sie mit diesem Betrag nicht einverstanden sind. Anschließend werden Sie zur Seite "Proof of Debt Form - Electronic Submission" weitergeleitet, auf der Sie die folgenden Informationen eingeben **Wie kann**  können: **ich mein**  ○ Abschnitt 1 – Angaben zum Kunden/Nichtkunden. Bitte geben Sie Ihren vollständigen Namen, die Adresse Ihres Hauptwohnsitzes, die Telefonnummer des Hauptkontakts und Ihre E-Mail-Adresse(n) ein (E-Mail-Adresse, die mit dem FTX-Konto verknüpft ist und bei Abweichung bevorzugt wird). **Guthaben**  ○ Abschnitt 2 – Höhe des Anspruchs (USD oder USD-Äquivalent). Bitte geben Sie Einzelheiten zu Ihrem Anspruchsbetrag ein. **annehme** ○ Abschnitt 3 – Anspruchsgrundlage – Bitte geben Sie den/die Grund(e) für Ihren Anspruchsbetrag an. Bitte fügen Sie relevante Belege bei, um Ihren Anspruch zu **n oder**  belegen. Bitte stellen Sie sicher, dass die Datei(en), die Sie hochladen, im Dateiformat einer beliebigen Bilddatei (z. B. JPEG, PNG), PDF, Word oder Excel **anfechten** (einschließlich CSV) vorliegen. Wir akzeptieren keine E-Mail-Uploads (z. B. .msg-Dateien). Bitte speichern Sie stattdessen die E-Mail und laden Sie sie als **?**  PDF-Datei hoch. ○ Abschnitt 4 – Erworbene/übertragene Forderung – Wenn Sie Ihre Forderung von einer anderen Partei erworben haben, geben Sie dies bitte hier entsprechend an. ○ Abschnitt 5 – Sicherheit – Wenn Sie eine Sicherheit in Bezug auf Ihren Anspruch besitzen (z. B. eine Hypothek, eine Belastung oder eine andere Sicherheit). ○ Bestätigung – Geben Sie Ihren Namen, Ihre Kapazität, Ihre Kontaktdaten und Ihre Unterschrift ein. • Sobald die oben genannten Schritte abgeschlossen sind, wurde Ihr Anspruch eingereicht und Sie werden zu Ihrem Dashboard weitergeleitet, wo Sie die Bestätigung erhalten, dass Ihr Anspruch eingereicht wurde, und die Möglichkeit haben, Ihren Anspruch einzusehen. Sie haben nicht mehr die Möglichkeit, Ihren Anspruch zu ändern, nachdem er eingereicht wurde.

# **Dies ist der letzte Schritt zur Einreichung Ihres Anspruchs**

*Im Rahmen des Anspruchsentscheidungsverfahrens werden weitere Schritte (Identity verification und Asset transfer) eröffnet*

![](_page_8_Picture_0.jpeg)

# **Identitätsprüfung**

![](_page_9_Picture_125.jpeg)

# **Zum jetzigen Zeitpunkt sind keine Maßnahmen seitens der Kunden erforderlich**

![](_page_9_Picture_126.jpeg)

# 5

# **Vermögensübertragung**

 $\mathcal{L}$ 

Account registration **Registration of creditor and customer account details** Balance acceptance **Intervention Asset transfer** Asset transfer

Kontoregistrierung **Registrierung der Gläubiger- und Kundenkontodaten Saldoakzeptanz Identitätsprüfung** Vermögensübertragung Vermögensübertragung

![](_page_11_Picture_109.jpeg)

 $\odot$ 

*BÜHNEN DERZEIT NICHT GEÖFFNET / DERZEIT KEINE MAßNAHMEN ERFORDERLICH*

# **Vermögensübertragung**

# **Zum jetzigen Zeitpunkt sind keine Maßnahmen seitens der Kunden erforderlich**

![](_page_11_Picture_110.jpeg)

![](_page_12_Picture_0.jpeg)

# Anhänge

![](_page_13_Picture_0.jpeg)

![](_page_14_Figure_0.jpeg)

![](_page_14_Picture_25.jpeg)

Cookie Policy | Privacy Policy | Acceptable Use Policy

@ 2024 PwC. All rights reserved. PwC refers to the PwC network and/or one or more of its member firms, each of which is a separate legal enthy. Please see www.pwc.com/structure for further details

![](_page_15_Figure_0.jpeg)

### Einzelkunde

### .FTX Digital FTX Digital Markets Ltd: Claim Portal

![](_page_15_Figure_3.jpeg)

### Tell us about you

### Disegna remointa information to hain use contract you

![](_page_15_Picture_138.jpeg)

### 22 Type of claimant

Please select what type of claimant you are so we can ask you the right questions

- C Individual customer
- Institutional customer
- Non-customer creditor

### <sup>2</sup> Details of Current Claim Owner

Please enter the details of the Current Claim Owner. If the Current Claim Owner is different from the original FTX.com account owner, we will collect details of the original FTX.com account owner separately.

![](_page_15_Picture_139.jpeg)

![](_page_15_Picture_140.jpeg)

### **Institutioneller Kunde**

### .FTX Digital Markets Ltd: Claim Portal

![](_page_15_Picture_18.jpeg)

![](_page_15_Picture_141.jpeg)

### 88 Type of claimant

Please select what type of claiment you are so we can ask you the right questions.

Individual customer

(i) Institutional customs

Non-customer cracker

### <sup>2</sup> Details of Current Claim Owner

![](_page_15_Picture_142.jpeg)

Please check to confirm that you act on your company's beha

### vord and may not need be the same password linked to your FTX account

![](_page_15_Picture_30.jpeg)

### Nicht-Kundengläubiger

FTX Digital FTX Digital Markets Ltd: Claim Portal

![](_page_15_Picture_143.jpeg)

![](_page_15_Picture_144.jpeg)

### 28 Type of claimant

.<br>Nease select what type of claimant you are so we can ask you the right questions

Individual customer

Institutional customer **Sir Non-customer creditor** 

### <sup>2</sup> Details of Current Claim Owner

.<br>Please enter the details of the Current Claim Owner. If the Current Claim Owner is different from the original FTX.com account owner, we will collect details of the original FTX.com

![](_page_15_Picture_145.jpeg)

![](_page_16_Figure_0.jpeg)

![](_page_16_Picture_59.jpeg)

![](_page_17_Figure_0.jpeg)

## Sign in

## FTX Digital Markets Ltd: Claim Portal

**EMAIL** 

### **PASSWORD**

![](_page_17_Picture_5.jpeg)

Forgot Password?

# **FTX Digital Markets Ltd: Claim Portal**

# **Forgot Password**

Please enter the email address of your account

**Email Address** Back to login Continue ◟

![](_page_18_Figure_0.jpeg)

Registrierung der Gläubiger- und Kundenkontodaten - Verknüpfung des FTX-Kontos

![](_page_18_Picture_2.jpeg)

### FTX Digital Markets Ltd: Claim Portal

### Verify your Email address ⊠

We have sent a code to **the sent of the sent of the sent of the sent of the sent of the sent of the sent of the sent of the sent of the sent of the sent of the sent of the sent of the sent of the sent of the sent of the se** 

![](_page_18_Picture_38.jpeg)

**Contact Support** 

![](_page_19_Picture_43.jpeg)

![](_page_20_Figure_0.jpeg)

**Registrierung der Gläubiger- und Kundenkontodaten – Verknüpfung des FTX-Kontos**

![](_page_20_Figure_2.jpeg)

Please enter the email address associated to your FTX account and press the Link Account button to link your account to the portal.

![](_page_20_Picture_43.jpeg)

**Back** 

![](_page_21_Figure_0.jpeg)

 $LXP_{pwc}$ 

![](_page_22_Figure_0.jpeg)

Cancel

Save

![](_page_22_Picture_2.jpeg)

![](_page_23_Picture_29.jpeg)

### Portfolio

S

Overall Balance - (23-02-2024)

\$418.70

![](_page_23_Picture_30.jpeg)

 $|4 - 44 - 1$  to 7 of 7  $|10 - 10|$ 

### Please review your balances, by accepting or by rejecting.

 $\blacktriangleright$ 

![](_page_24_Picture_15.jpeg)

14 44 1 to 4 of 4 PP PL

Please review your balances, by accepting or by rejecting.

Back

**Accept Portfolio** Dispute Portfolio

![](_page_25_Figure_0.jpeg)

# **Saldoakzeptanz**

![](_page_25_Picture_39.jpeg)

![](_page_26_Picture_27.jpeg)

![](_page_27_Figure_0.jpeg)

### FTX Digital FTX Digital Markets Ltd: Claim Portal

© Sect  $\frac{1}{2}$ HAS THE CL  $\circ$  Yes

═ DO YOU HOL  $\circ$  Yes

![](_page_27_Picture_48.jpeg)

![](_page_27_Picture_49.jpeg)

Home Logout

![](_page_28_Picture_40.jpeg)

(ii) have your Class 5A Dotoom Customer Entitiement Claim as set forth above in this form administered, reconciled, valued, settled, adjudicated, resolved and satisfied in the FTX Digital Liquidation Proceeding in The Baha

![](_page_29_Figure_0.jpeg)

![](_page_29_Picture_1.jpeg)

 $\blacktriangleright$ 

Cookie Policy | Privacy Policy | Acceptable Use Policy

@ 2024 PwC. All rights reserved. PwC refers to the PwC network and/or one or more of its member firms, each of which is a separate legal entity. Please see www.pwc.com/structure for further details

![](_page_30_Picture_0.jpeg)

 $\mathcal{L}$ 

![](_page_30_Figure_3.jpeg)

![](_page_30_Picture_4.jpeg)

 $\odot$ 

# **Saldoakzeptanz**

![](_page_30_Picture_7.jpeg)

Thank you for submitting your proof of debt form. We will contact you in respect of the Know-Your-Customer requirements in due course.

Note: Please do not respond to this email as the mailbox is not monitored. Should you wish to contact us please use one of the dedicated email addresses included on the case website (https://www.pwc.com/FTX). Communications from these mailboxes are not junk emails. If you were expecting communication from FTX Digital and have not received it, please check the junk/spam mail folder of your inbox or contact us again using one of the dedicated email addresses.

![](_page_30_Picture_10.jpeg)

**Unsubscribe - Unsubscribe Preferences** 

![](_page_31_Picture_0.jpeg)

# **Glossar**

Das Benutzerhandbuch enthält eine Reihe von Begriffen und Kurzbeschreibungen, die wir nebenbei definieren:

![](_page_32_Picture_48.jpeg)

![](_page_33_Picture_0.jpeg)

# **Wenn Sie weitere Informationen benötigen, wenden Sie sich bitte an:**

- 1. Die FAQs auf der Fall-Website von PwC FTX Digital ([pwc.com/ftx\)](http://pwc.com/ftx)
- 2. Senden Sie eine E-Mail an die JOLs an [gbl\\_fdm\\_creditors@pwc.com](mailto:gbl_fdm_creditors@pwc.com)

![](_page_33_Picture_4.jpeg)